# $H$

## **Advanced Time Administrator Guidelines**

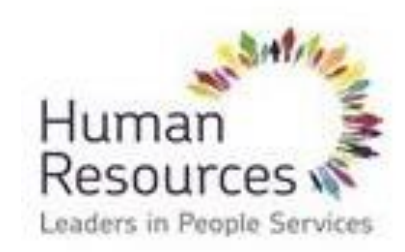

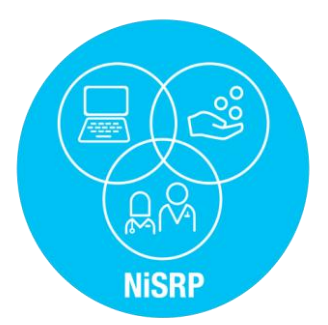

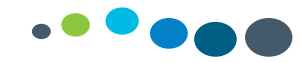

## Absence Reports

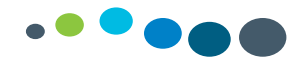

#### Absence Reports

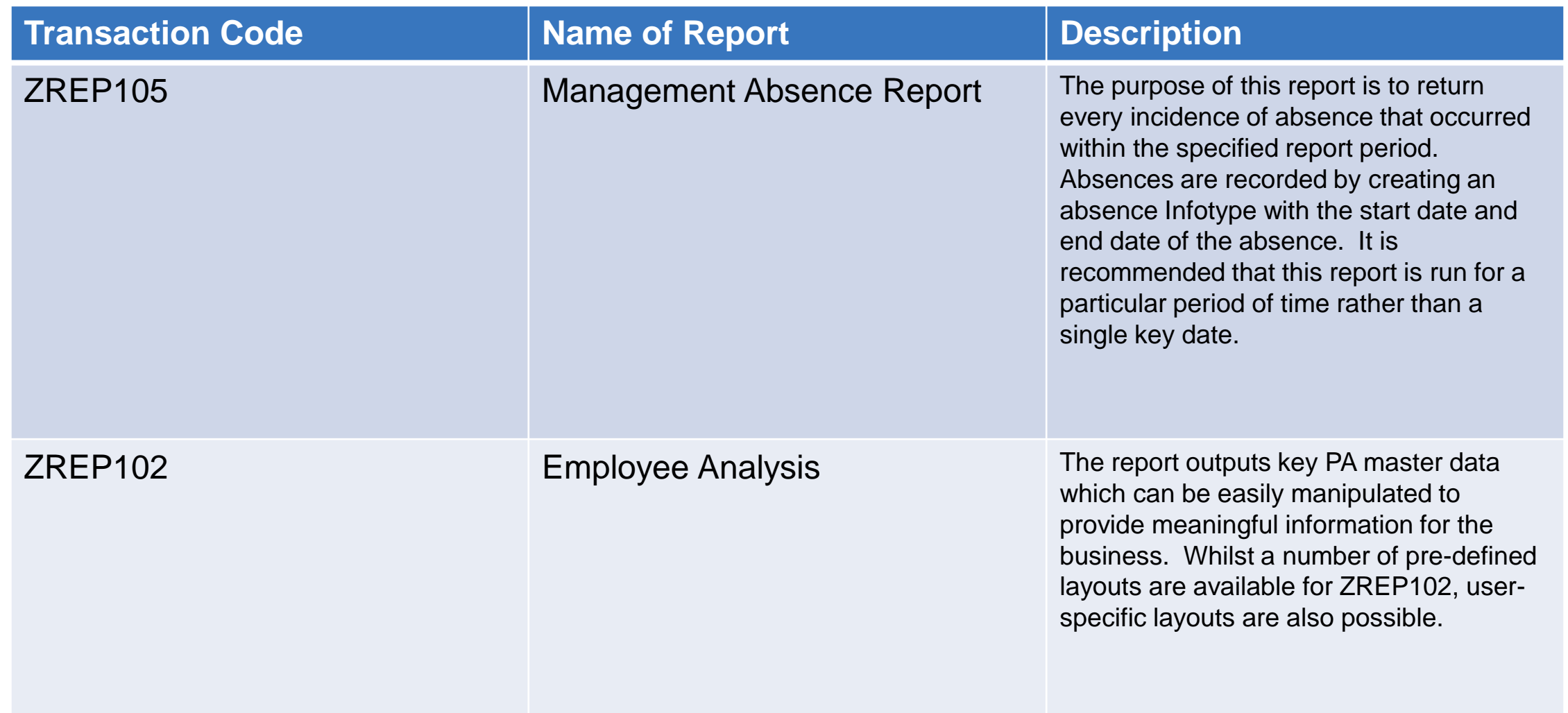

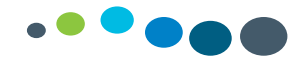

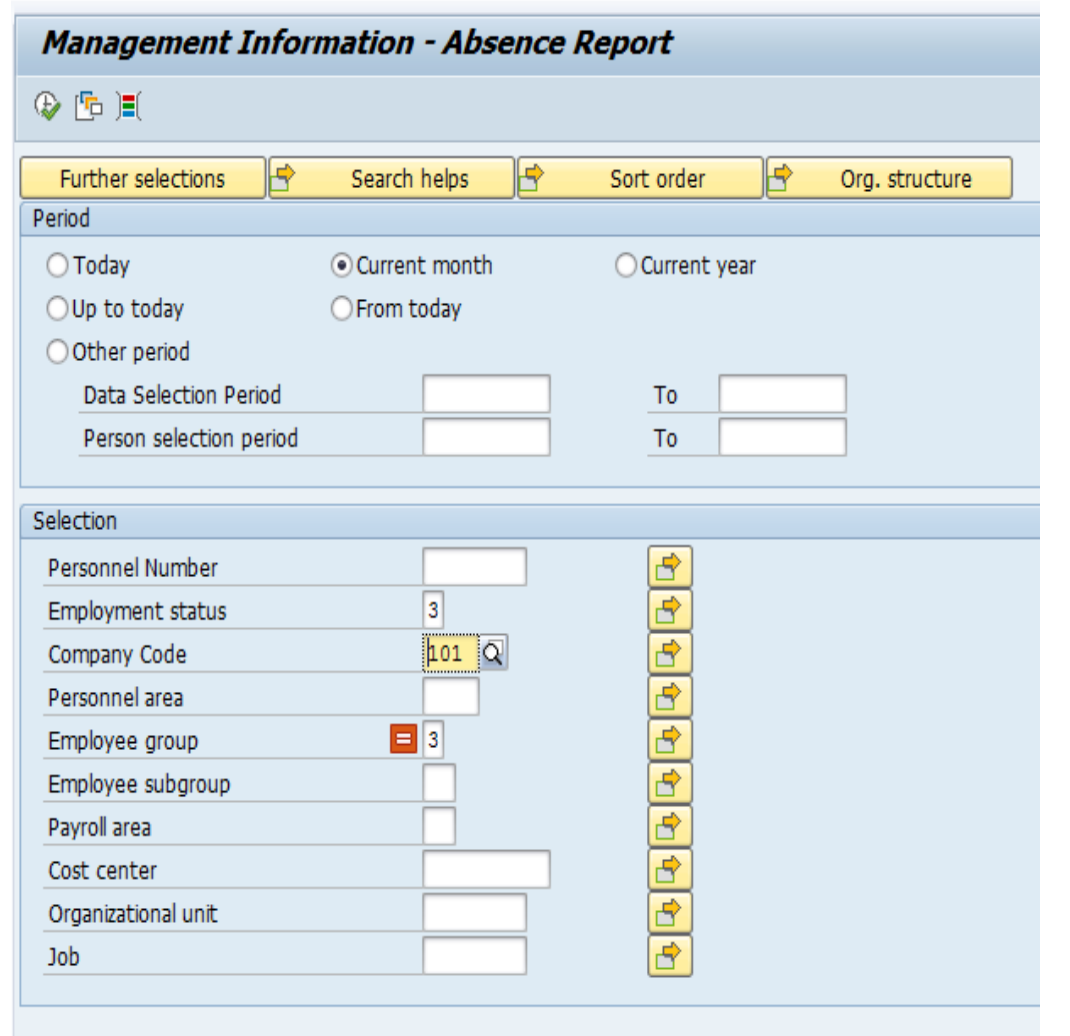

#### **Period:**

Select the reporting period or select other period and enter a date range

#### **Selection:**

Enter a personnel number or and org unit

Company code = 101

Continued on next slide

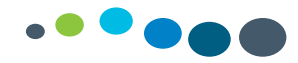

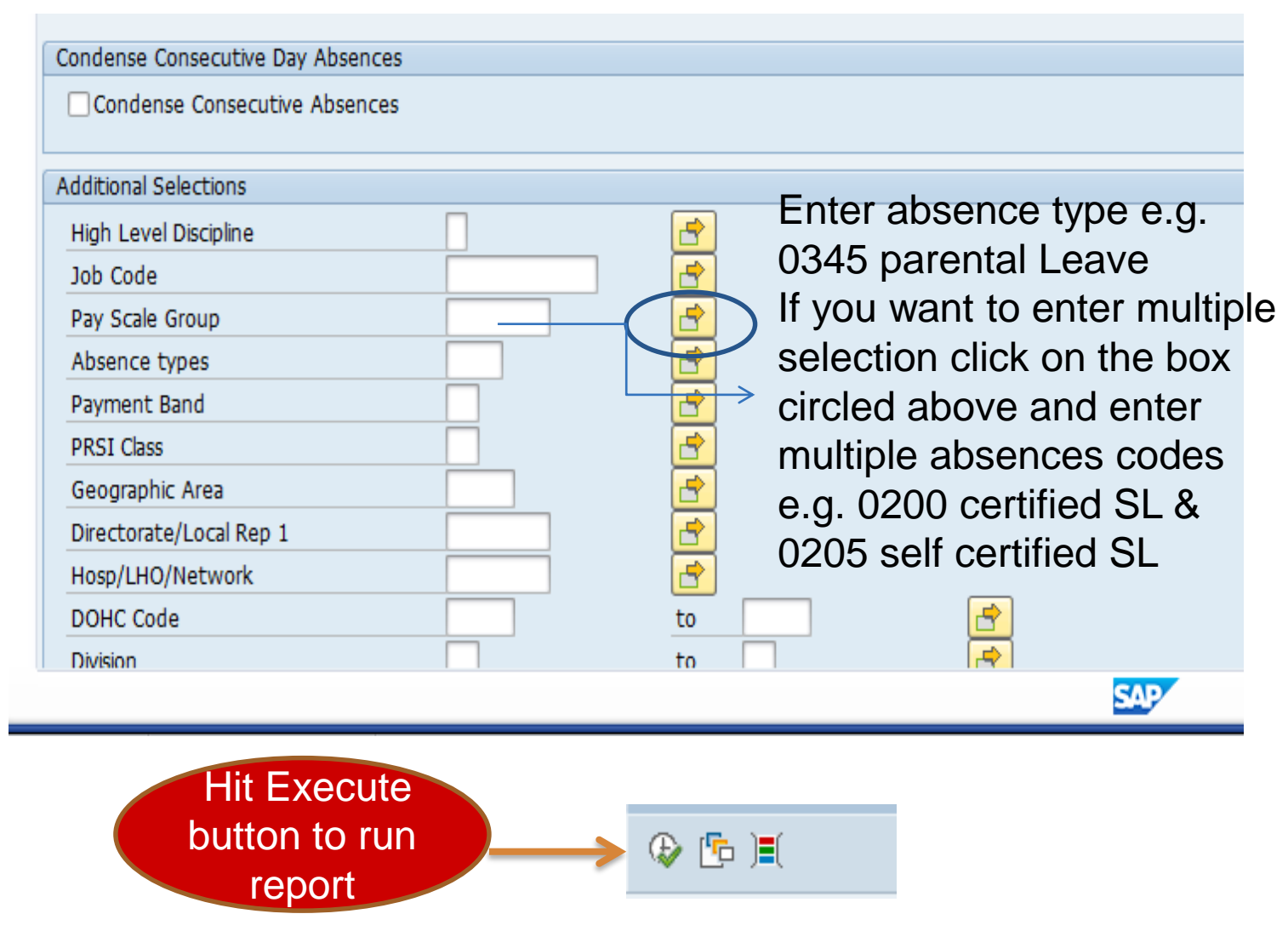

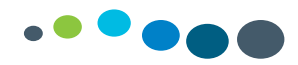

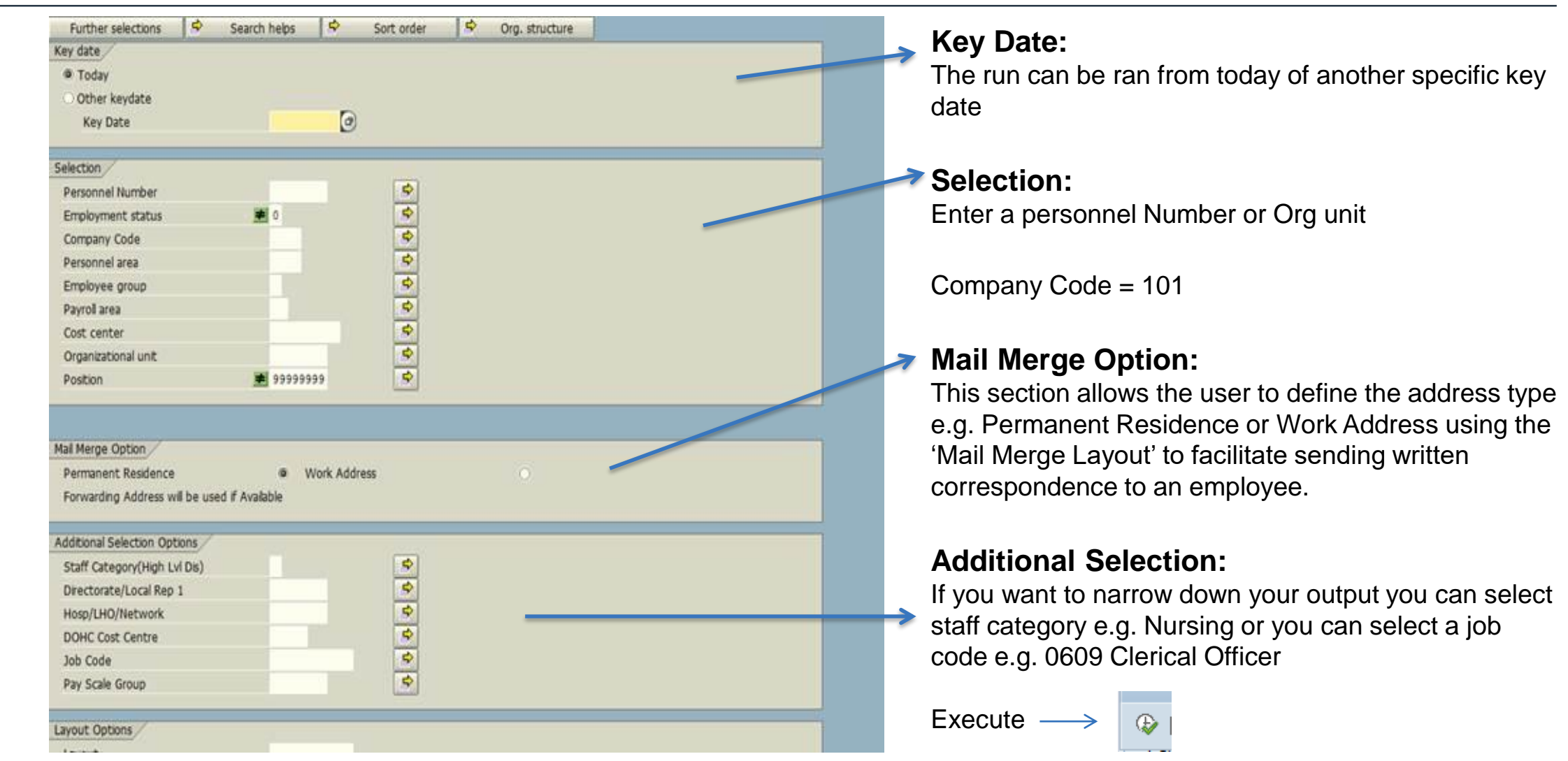

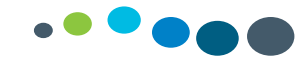

Once the report has run and output you can change the layout by adding or deleting columns, you can save and set the layout to the default layout.

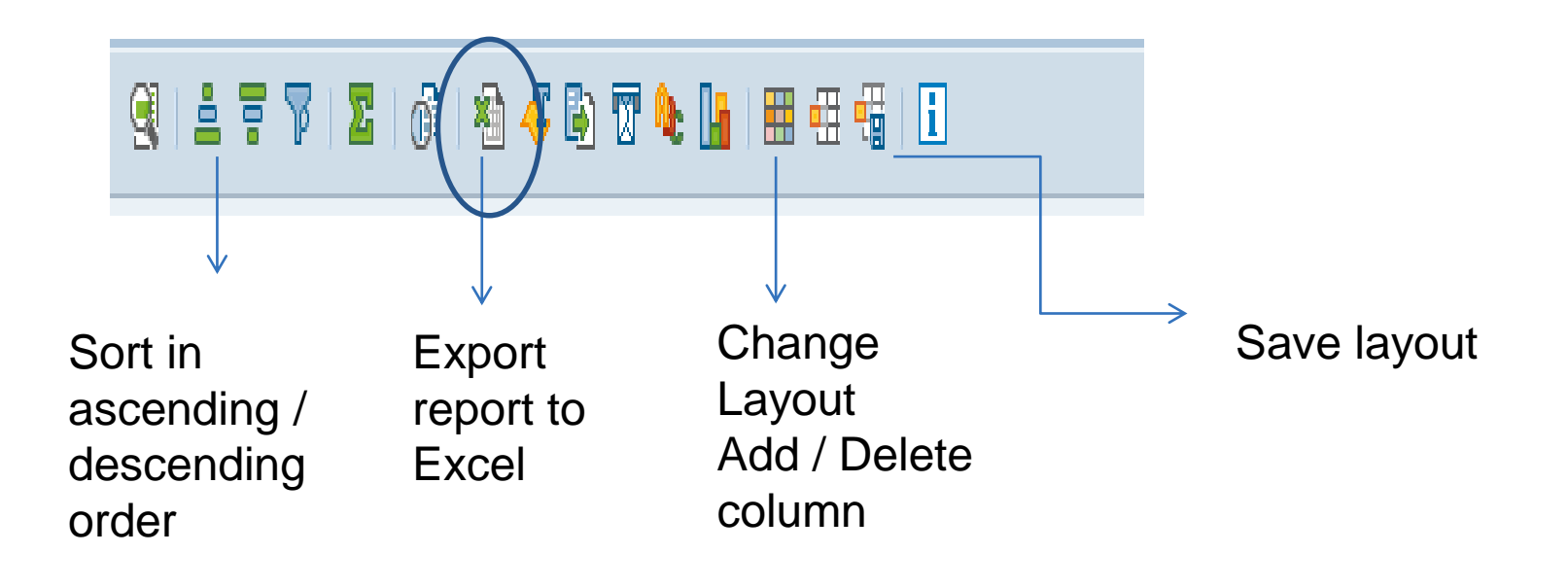

*Once you have your required output, you can export your report by clicking on the excel icon*

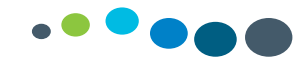

## Advanced Time Administrator User Guidelines on Organisational Management (OM) Reports

### **ADVANCED TIME ADMINISTRATOR GUIDELINES ON OM REPORTS**

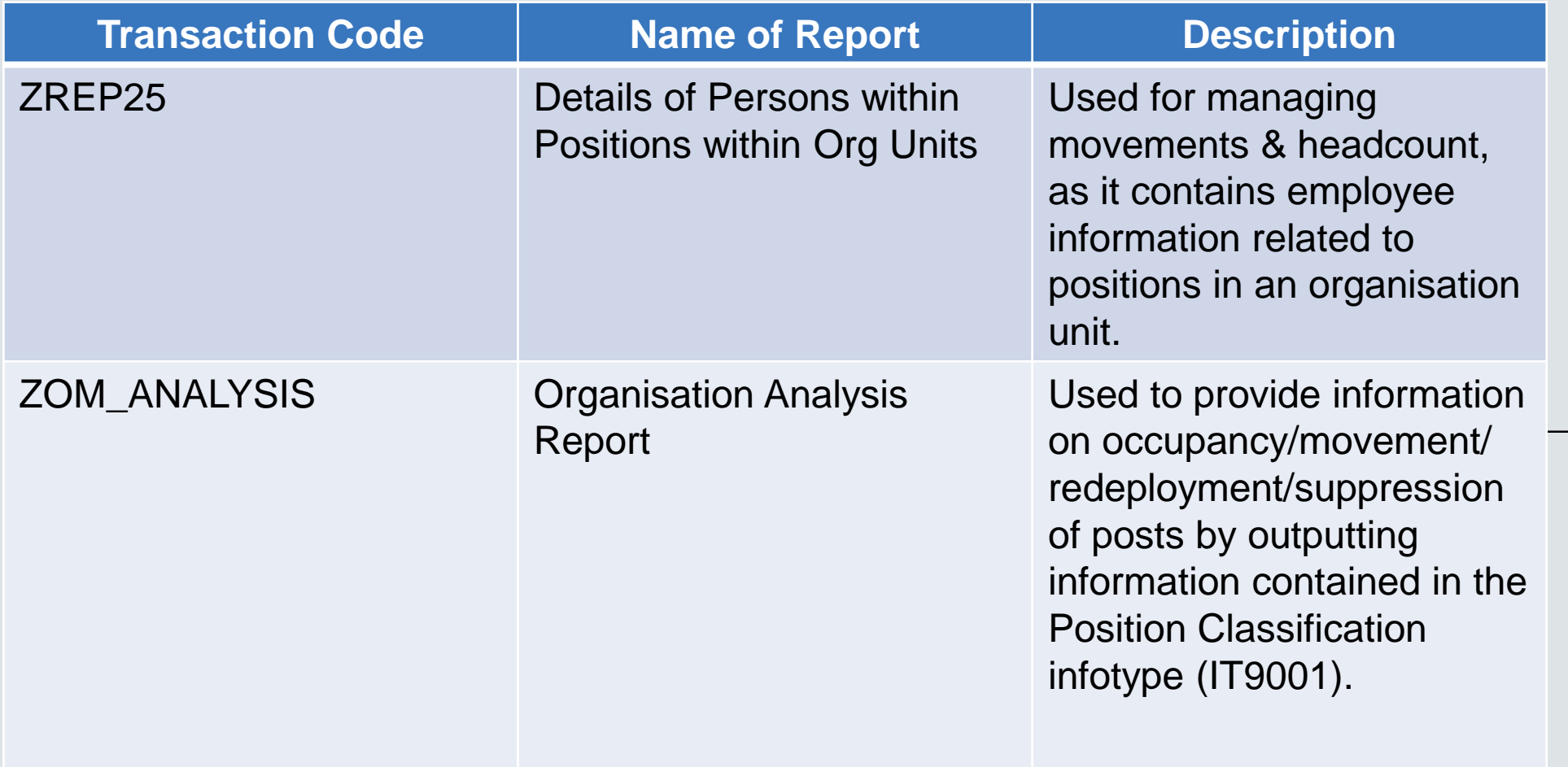

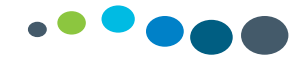

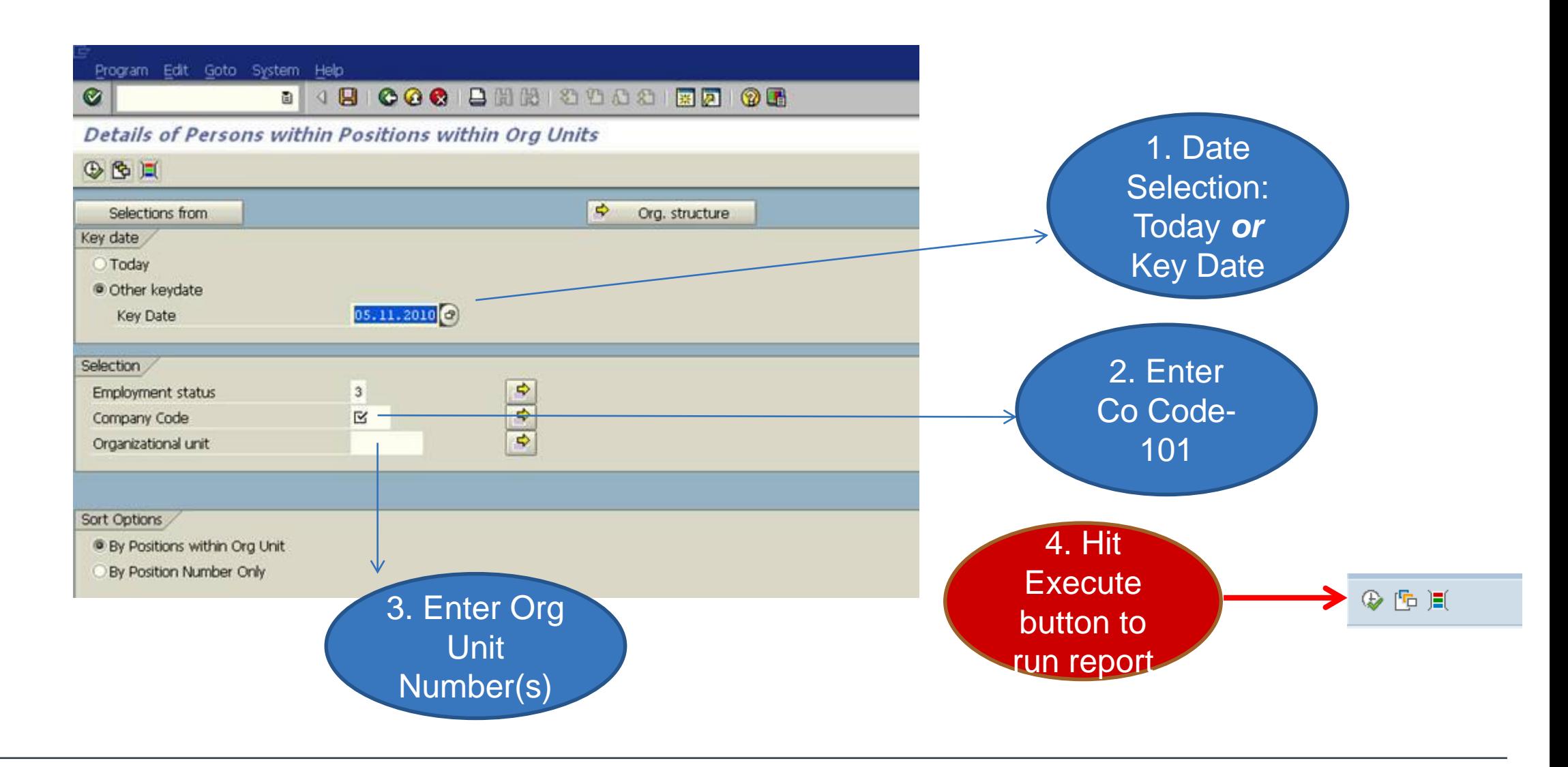

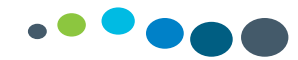

#### ZOM\_ANALYSIS

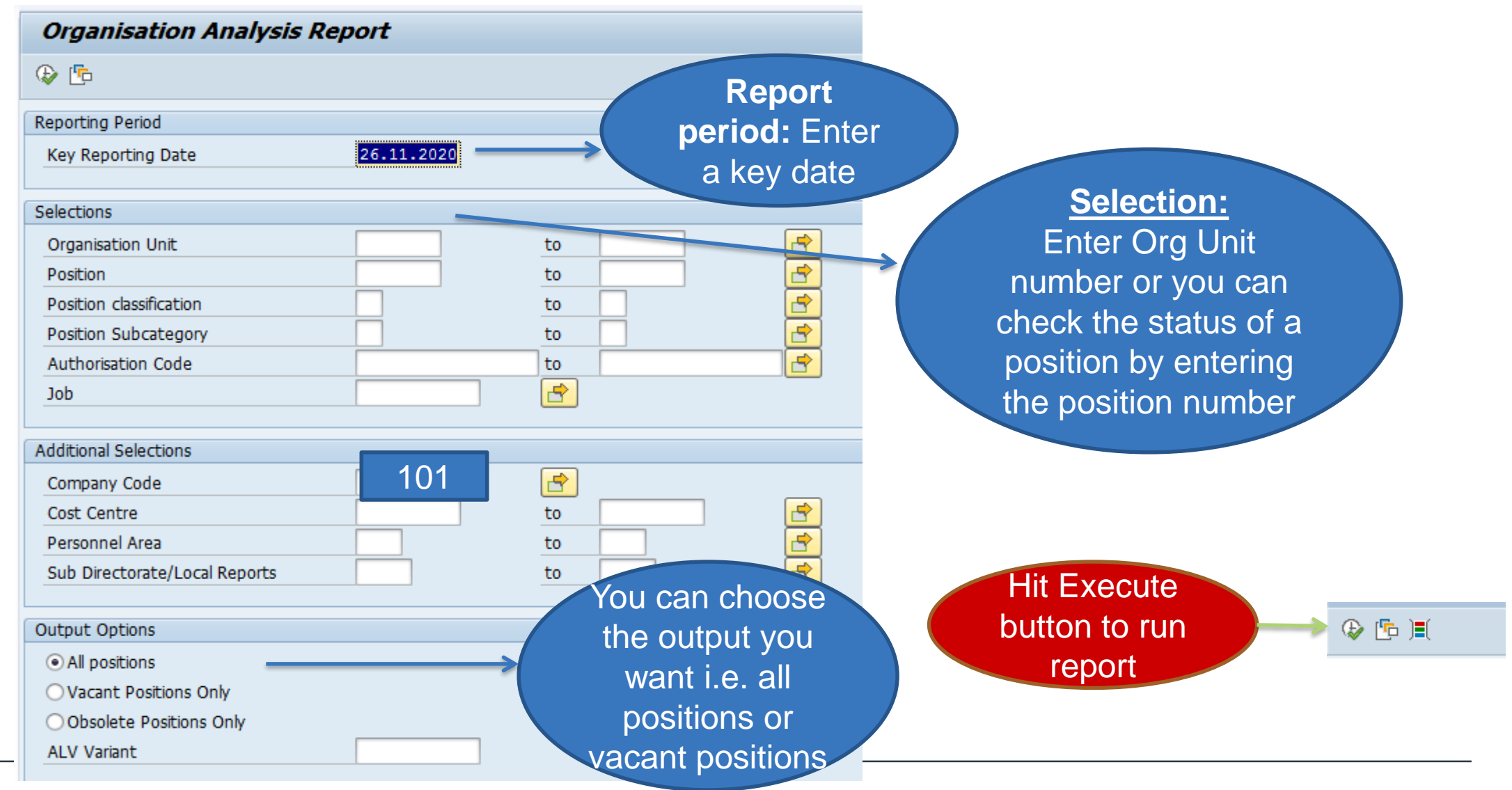

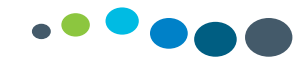

## 602s & 604s

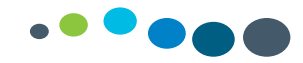

#### What is a 602?

*A 602 is used to create:*

A Daily Work Schedule (DWS)

**(A DWS defines the daily shift pattern an EE works, it includes night duty hours, unsocial hours & unpaid breaks)**

A Work Schedule Rule (WSR)

**(A WSR is a combination of DWS's to make up an Employee's work pattern)**

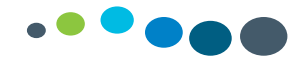

#### A 602 is used to create a Daily Work Schedule

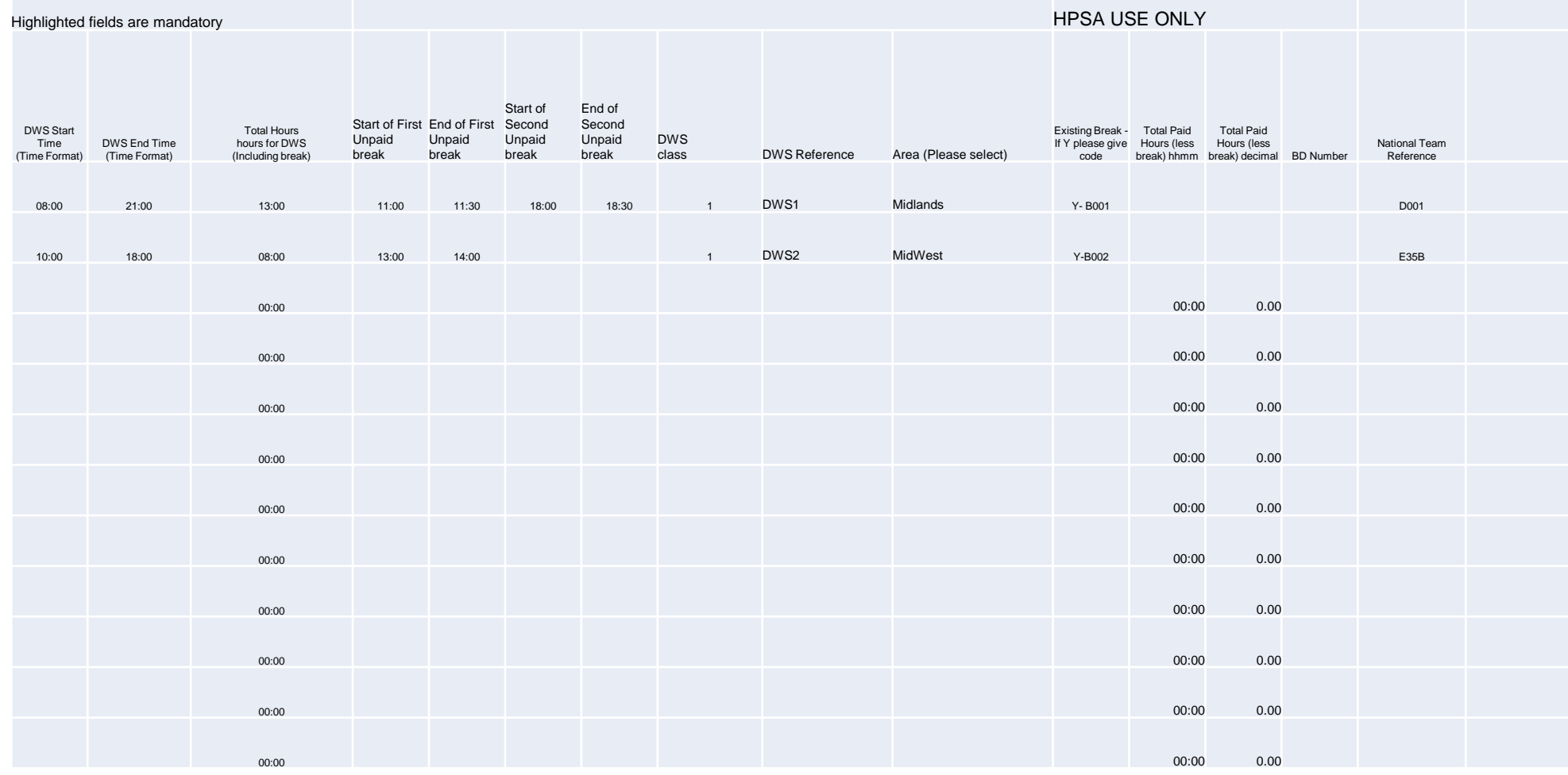

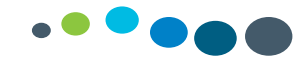

#### Work Schedule Rule

#### A 602 is used to create a Work Schedule Rule

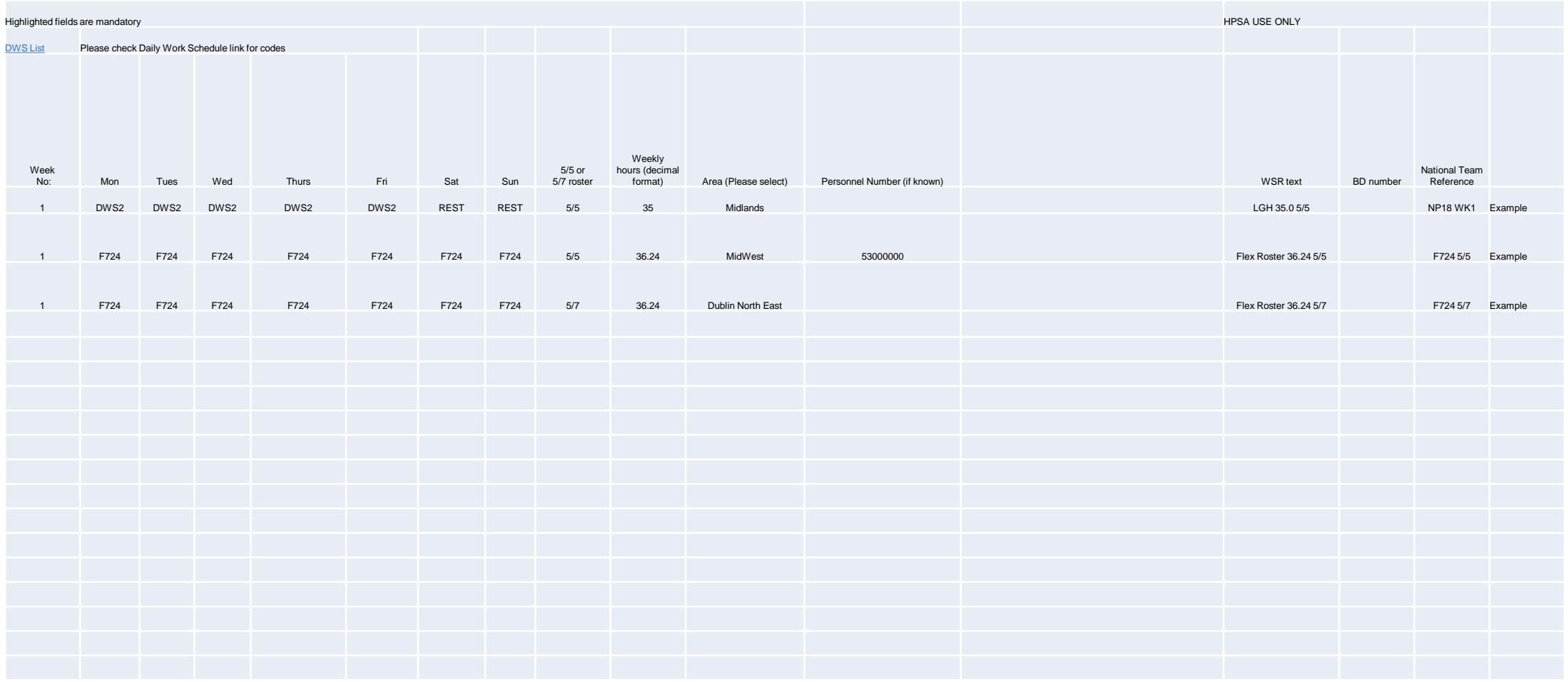

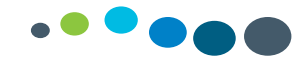

#### What is a 604?

This Form is completed if the Business requires:

- A new Employee Selection (ESID) and require DWS, Org units and profiles to be assigned to it
- A change or amendment to an existing ESID

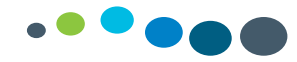

#### Time Profile:

- This is what the SAP User is assigned to for Time Input on PTMW (Time Manager's Workplace)
- The SAP Security Team will give a user access to a Time Profile
- ESIDs (Employee Selection ID) are attached to a Time Profile in order for them to appear in PTMW
- The list can also be seen in Transaction Code: **ZTMW\_ESID,** (see details below on this transaction)
- A Profile is created with a code and a name, each agency has different naming conventions

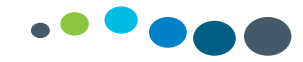

#### ESID - Employee Selection ID

- This is an area/office/ward in which an employee works
- This list that appears on the left of the screen in PTMW is the list of ESIDs assigned to a Time Profile, click on in PTMW to show all ESIDs assigned
- To find out what Time Profile an ESID is assigned to, go to Transaction Code: **ZTMW\_ESID** (see details below on this transaction)
- Org Units are assigned to ESIDs in order for employees to appear in the ESID in PTMW
- DWS Codes are assigned to ESIDs for time entry in PTMW
- Each area has a different naming convention for ESIDs
- Every ESID is created with a Code which starts with a Z (for all areas), and a name, which is the name of the area/ward/office ESID Code: **ZSE CHO5 WXMHMILLVIEW**, ESID Name: Wx MHS Millview House
- ESIDs appear in TMWP in an alphabetical list, and only the name of the ESID will appear, not the code
- An ESID can be assigned to more than one Time Profile

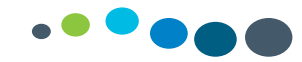

## Weblog

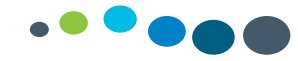

#### What is the Weblog?

HPSA Helpdesk provide first level support to SAP HR & Payroll end users. Requests for system support from HPSA must come through the HPSA Helpdesk.

SAP HR & Payroll end users must log a call on the HPSA Weblog http://sapccc.hse.ie/weblog if they require system support. Once a call is logged it is initially reviewed by the HPSA Helpdesk team. Calls may be escalated to 2nd level support and assigned to a team member in the relevant HPSA Functional area.

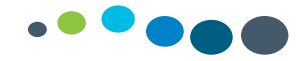

#### **How to register for the weblog**

Go to the SAP WEBLOG website at **http://sapccc.hse.ie/weblog/** 

You can also find the SAP WEBLOG on your Citrix Storefront Dashboard:

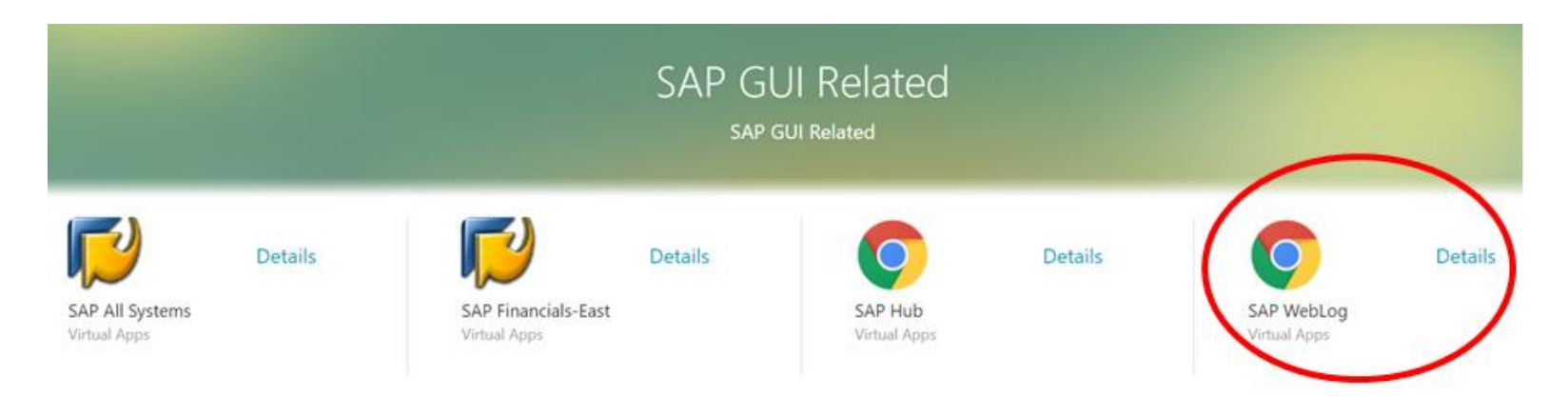

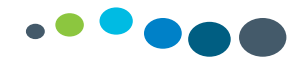

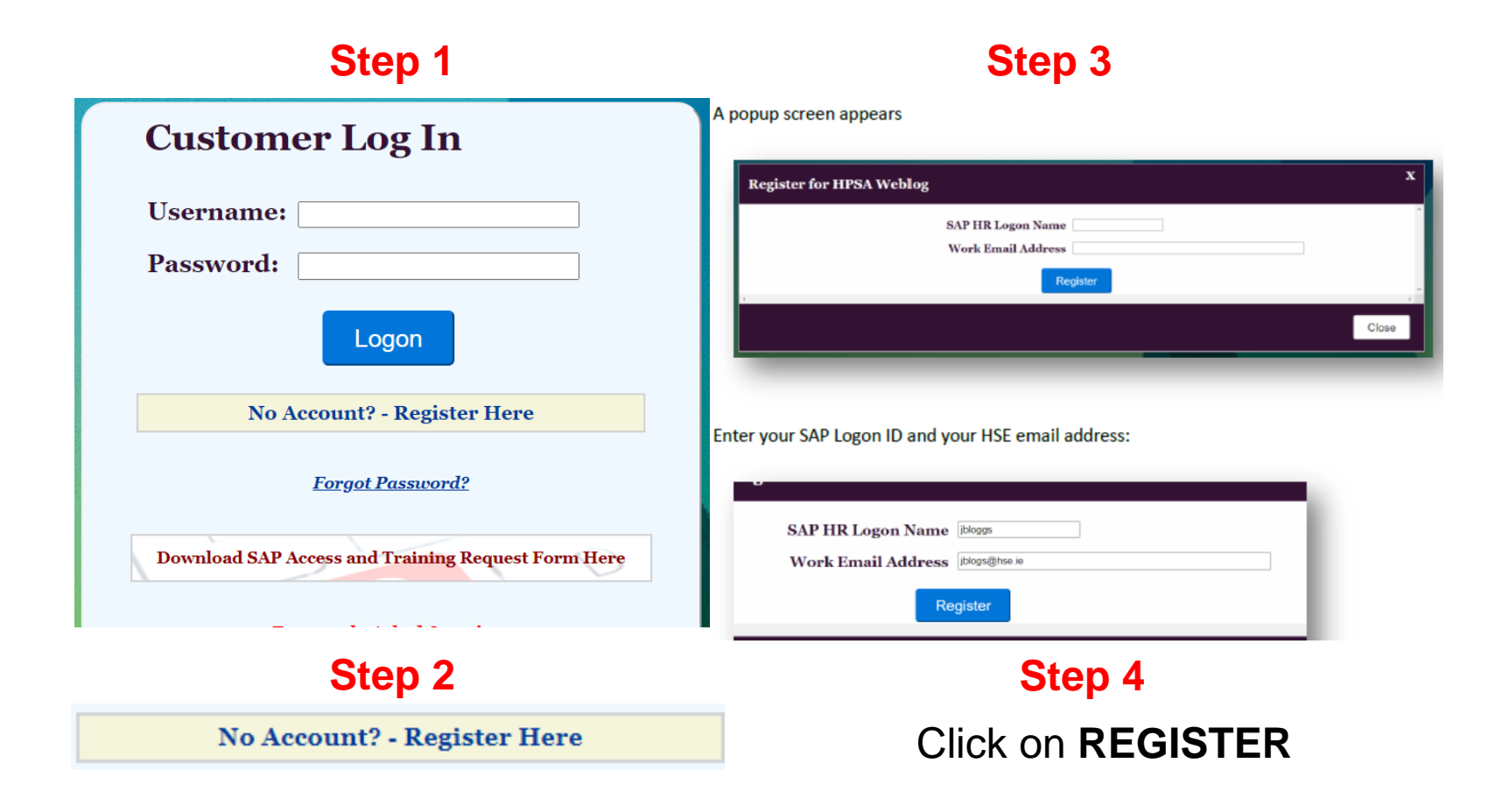

22

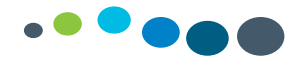

Fillin all field marked with a **red asterisk.** Enter a valid Phone Number and the department you work in.

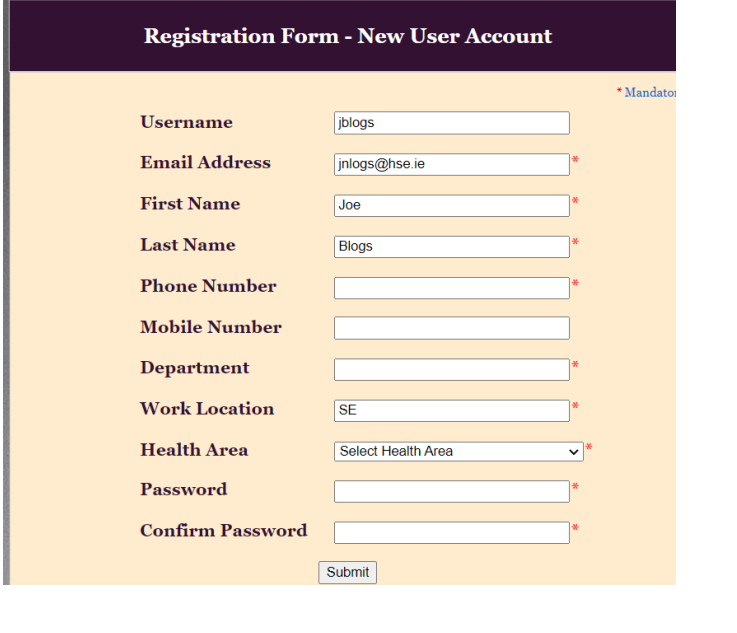

#### **Step 5 Step 6**

For the Health area click on the drop down and select the CHO/Hospital group/HSE area you work in.

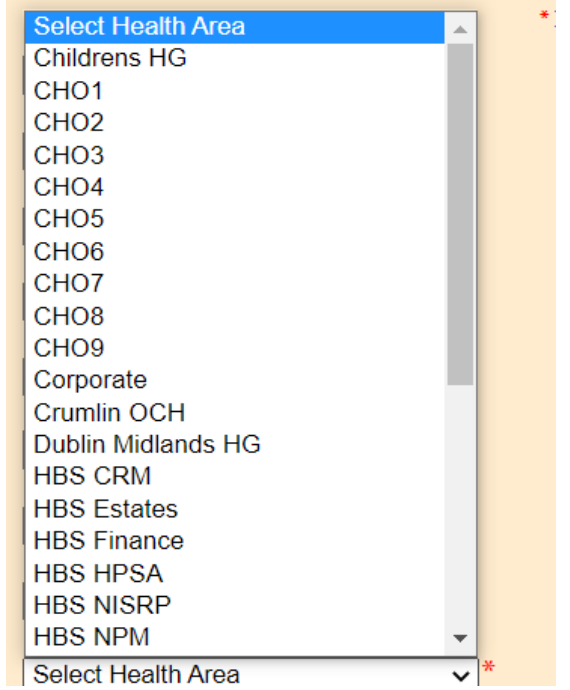

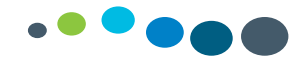

#### **Step 7**

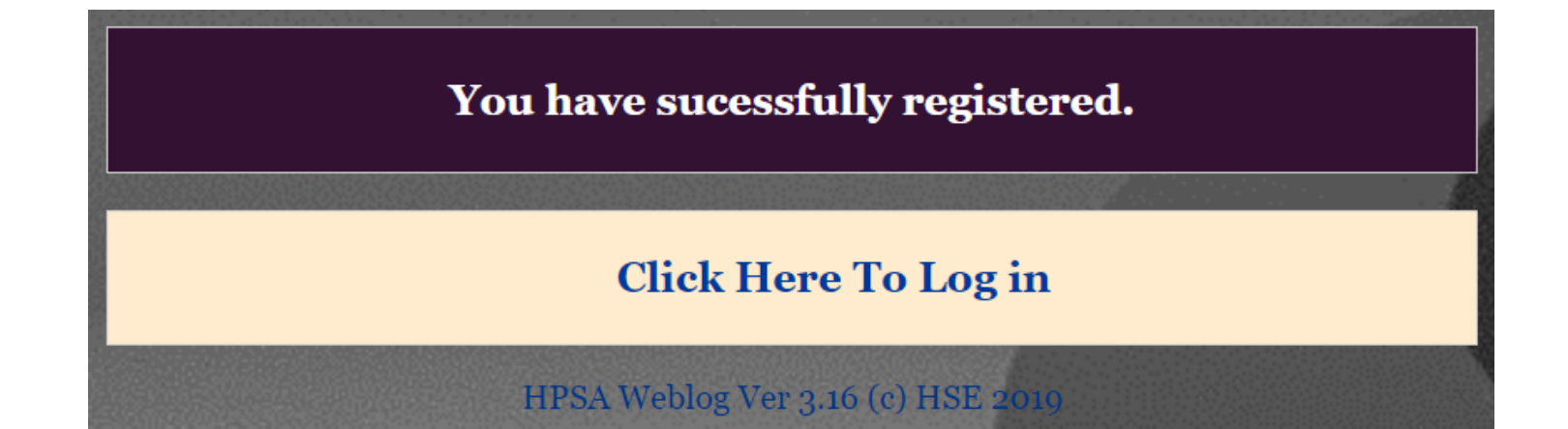

If you have any issues self-registering please email **saphr.techncial@hse.ie**

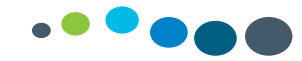

#### Overview of the Weblog

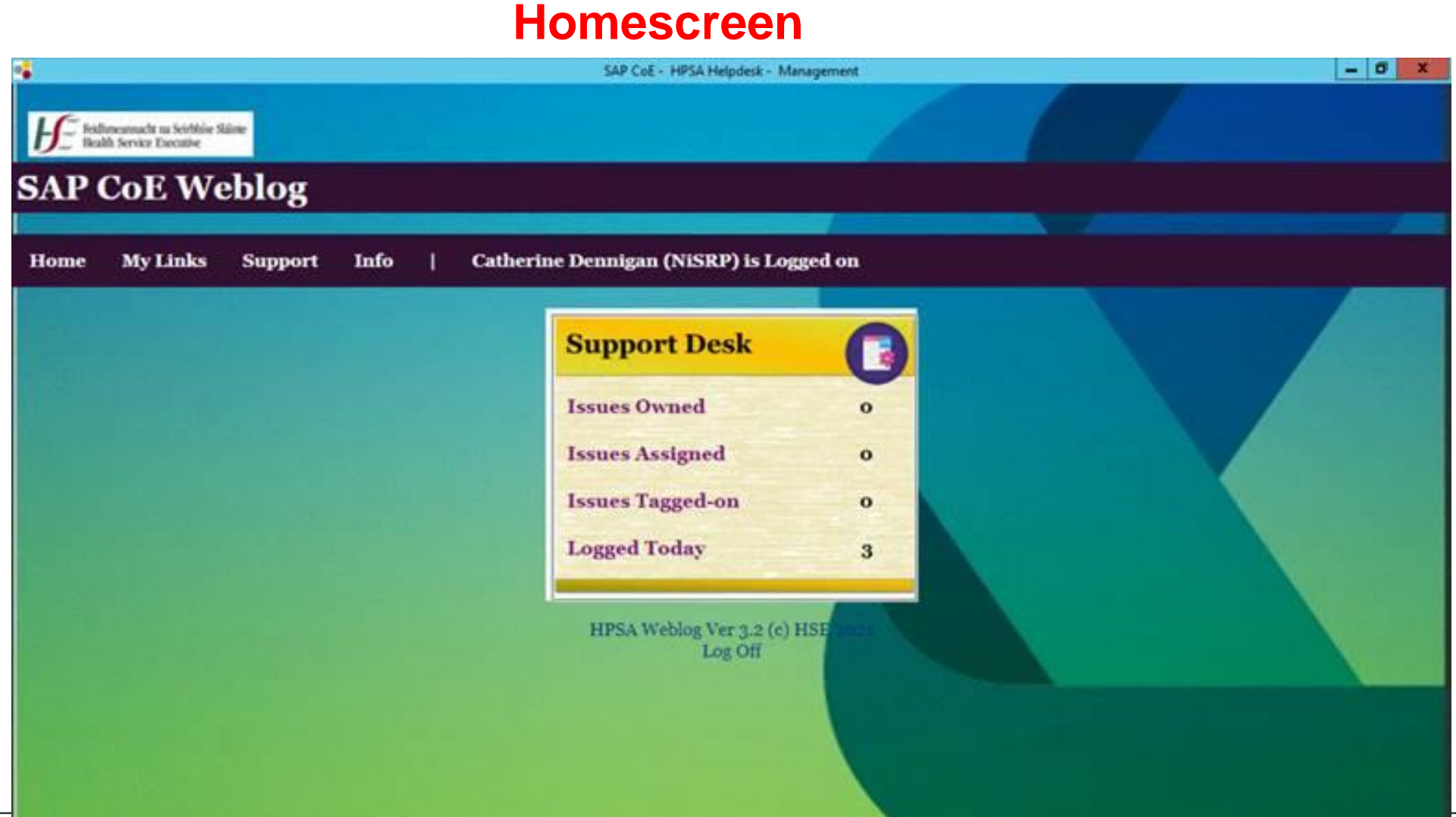

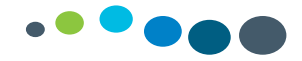

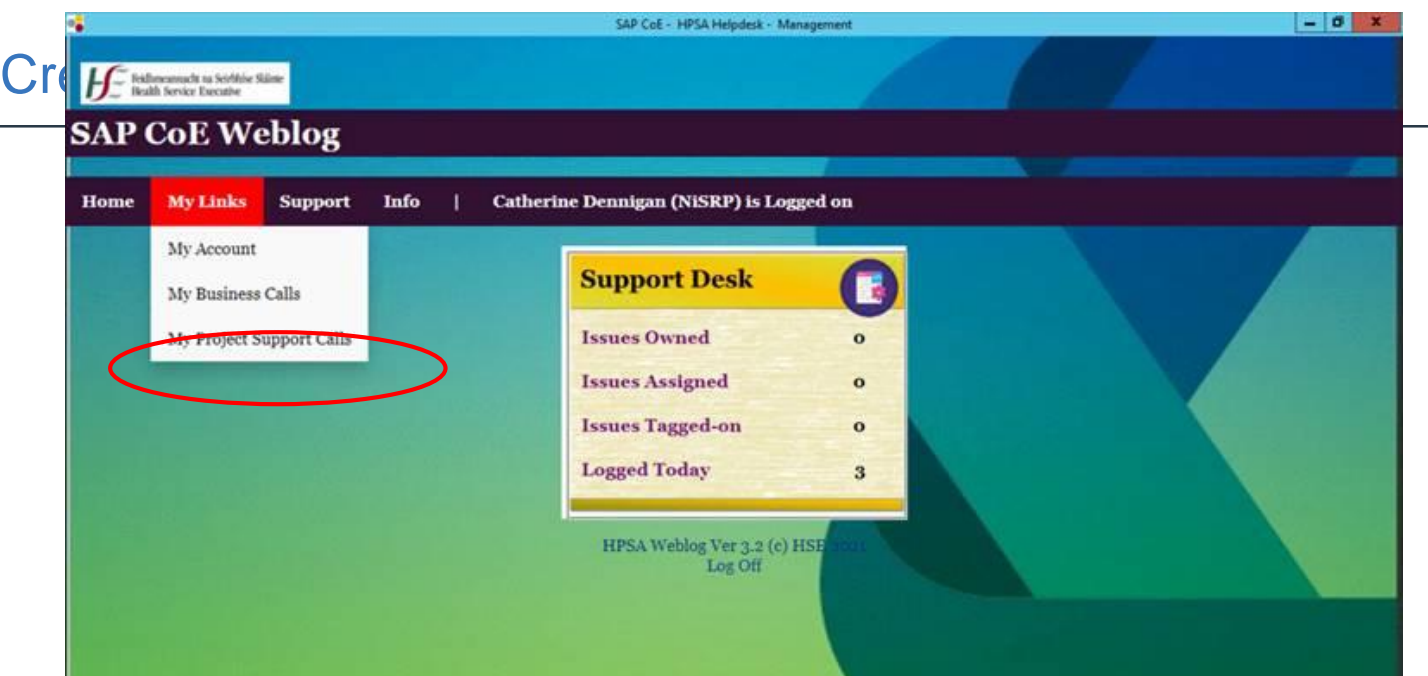

To create or view a call on the Weblog, click on "My Links" and then click "My SE Project Support Calls"

You will be directed to the following screen To log a call click: **Log New Call** 

To view calls you have logged click: **Opened by You**

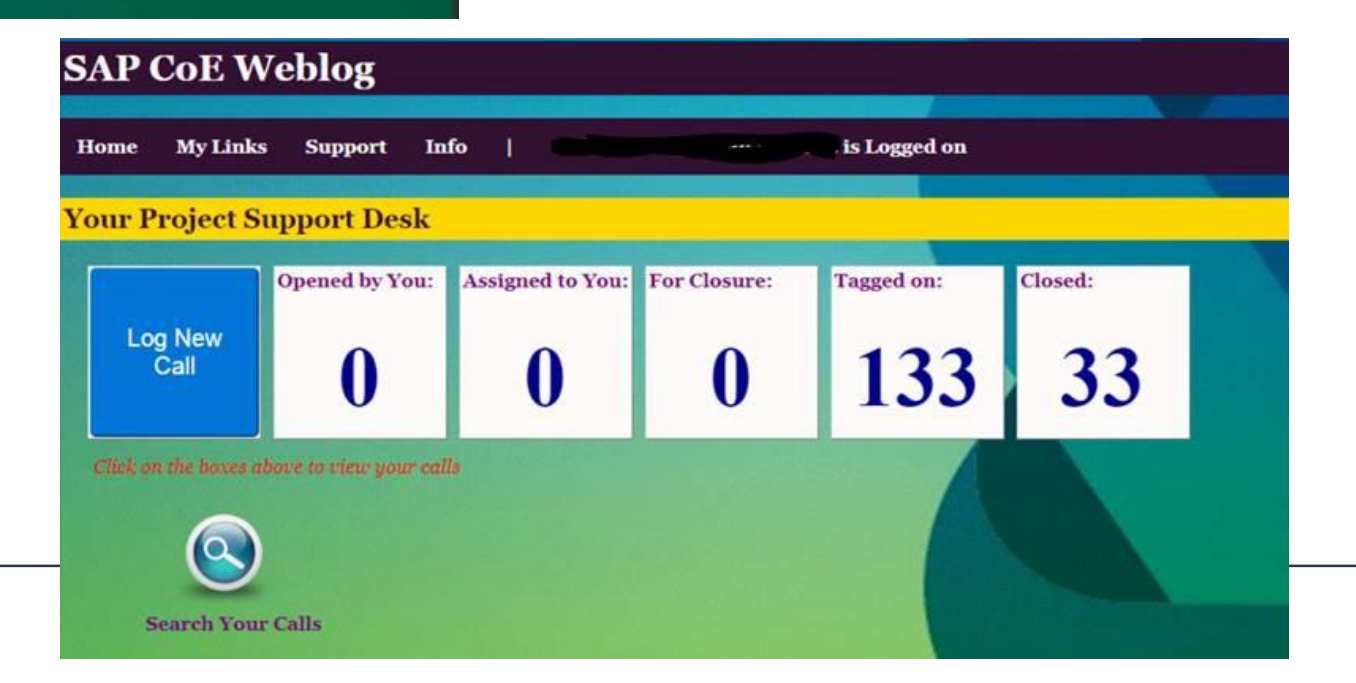

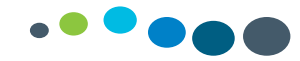

#### How to Log a Call

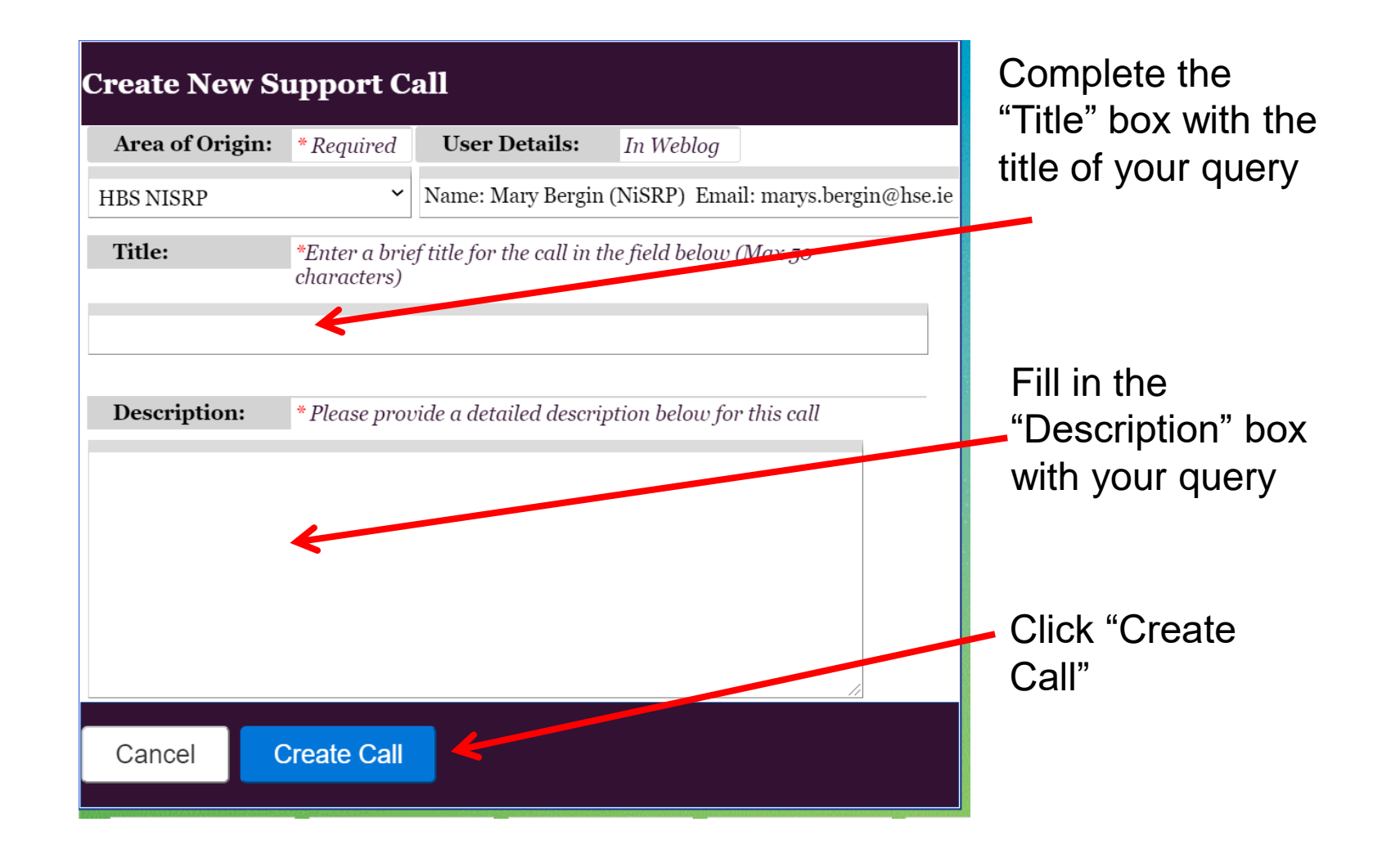

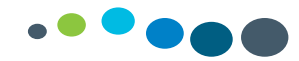

#### To attach files

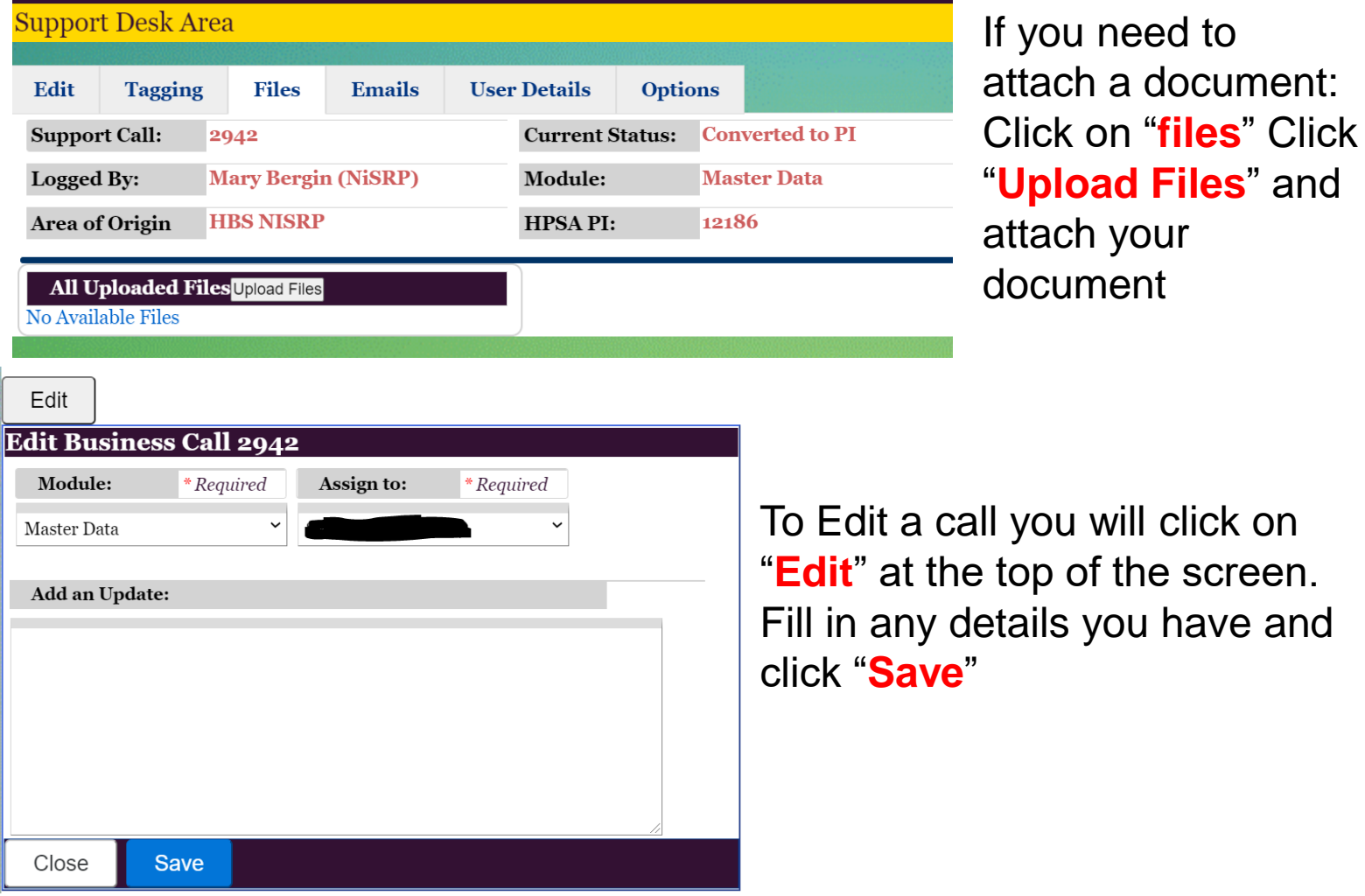

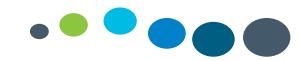

#### Email Confirmation

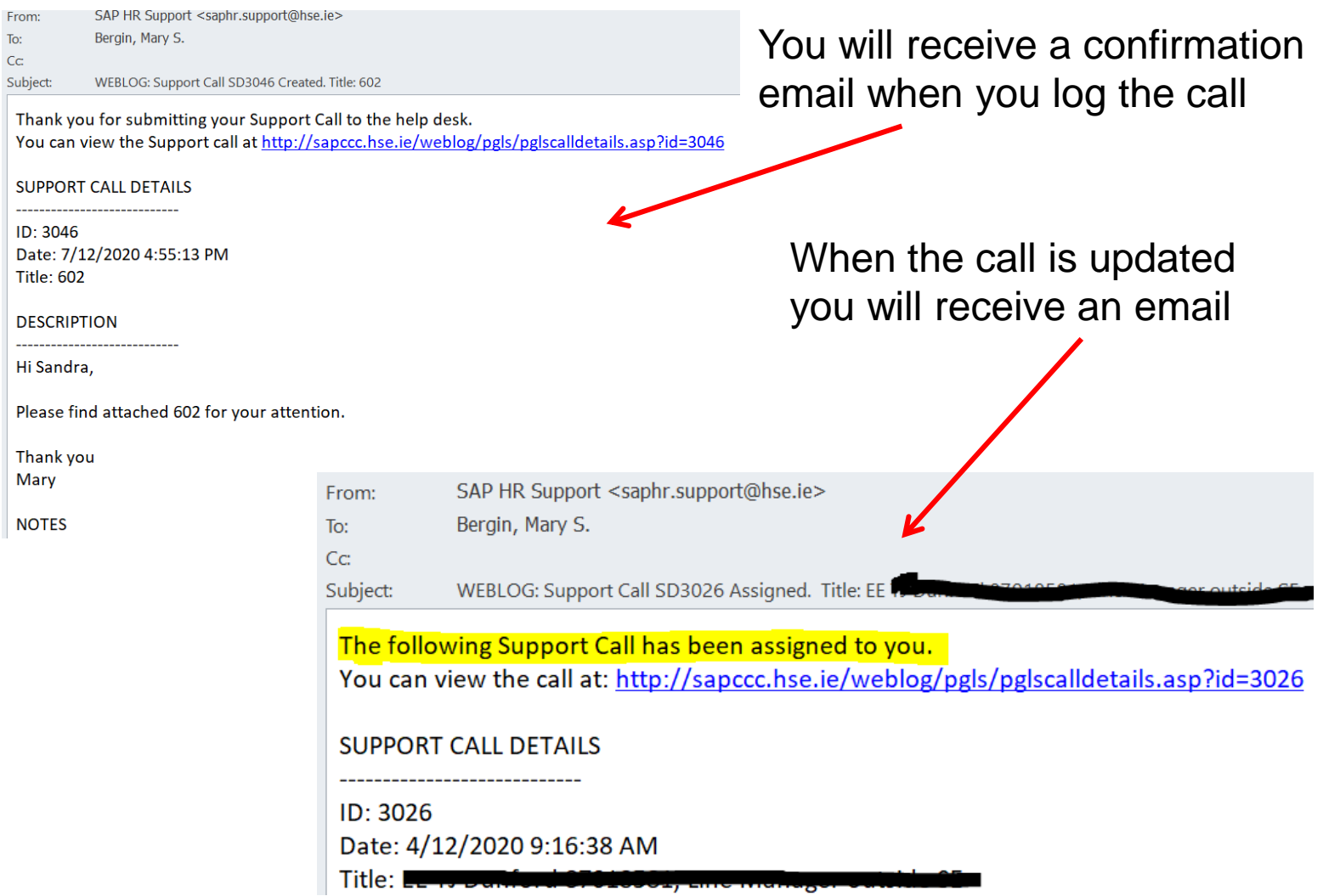

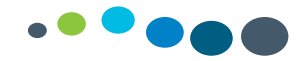

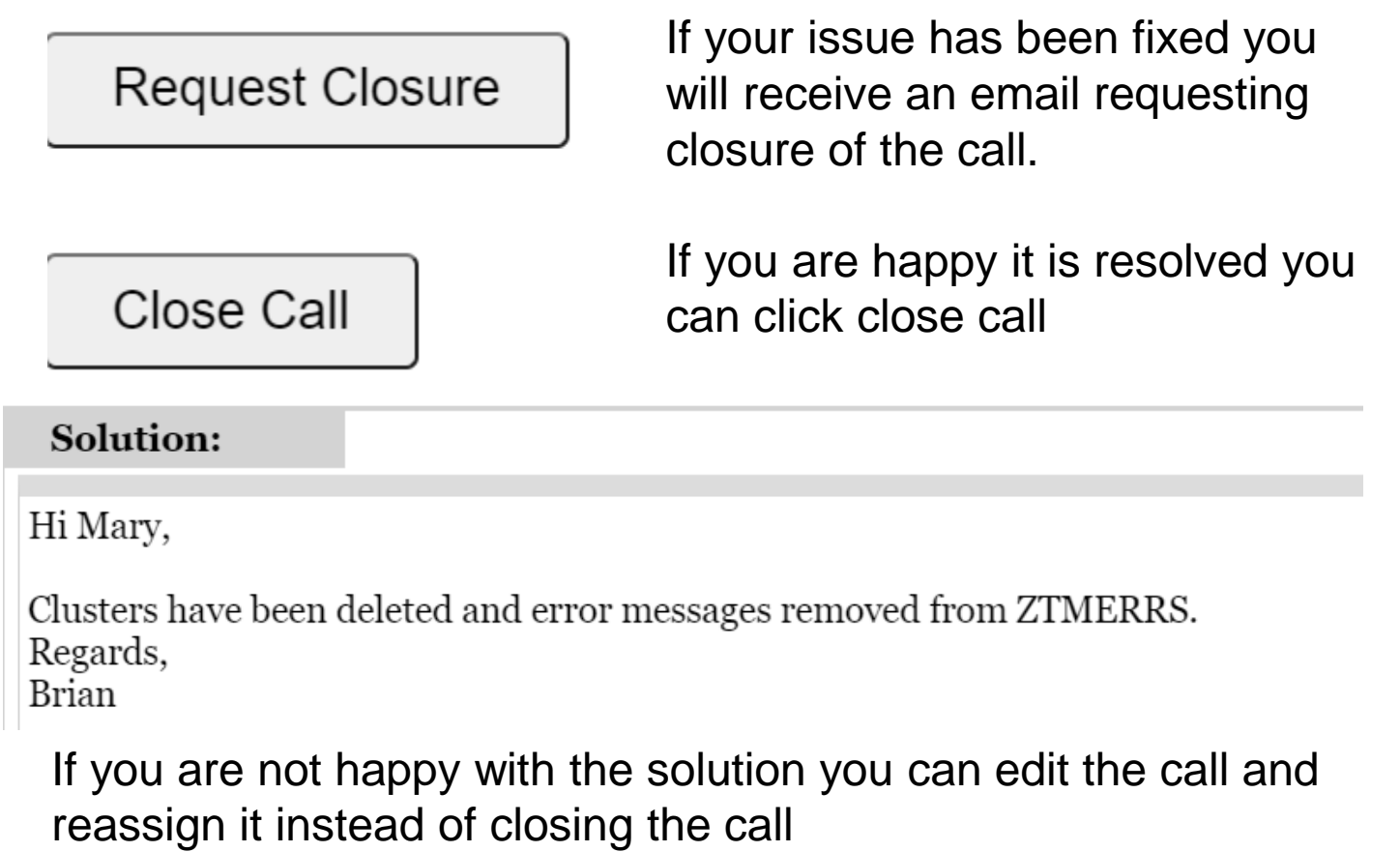